(有)ピアノリソースセンター

<iRCT を簡単につかってみましょう> 2014/10/23 現在

OTS;オクターブ・チューニング・スタイル

1~9 まであり、4が標準となっております。

タップ=指で目的の部分をたたく アイコン=画面上の小さな絵

(伸長率)

OTS-4 (標準モード) で使用する

- 1. 電源スイッチを入れ、iRCTのアイコン(CyberTuner)をタップします。
- 2. Chameleon (カメレオン) の画面が開きます。右上のボックスをタップし OTS4 を選択します。 ※違う画面が表示される場合は、左下の Chameleon というボックスを選択します。
- 3. まずは今から調律するピアノ独自の調律曲線を作るために、サンプル音を録ります。録音ボタン(左下の赤い●) をタップしてください。
- 4. 指のマークが A4 を指しますので、A4(49A)の音をメゾフォルテで聞かせます。この時、1 本の弦のみが鳴るように ミュートしておきます。音叉のマークがクルクルと回転するまで音を出し続けて聞かせてください。これを 3 回繰り 返します。●を押した後に時間が空くと、「聞き取れません」という内容のメッセージが出ます。このときは Retry を選択してください。
- 5. 次に指のマークが A3(37A)を指しますので、5 の手順と同じようにして 3 回聞かせます。これを指示に従って、A5 まで繰り返して行います。
- 6. サンプル音がよく聞き取れなかった場合、Hz もしくはセントが赤字で表示されます。その音の鍵盤のアイコンを タップし、もう一度 3 回聞かせてください。
- 7. A5 までとりおわったら、右下のカメレオンマークの計算(Calculate)ボタン ネタップします。
- 8. サイバーイヤーの画面が開きます(図1)。この画面で実際に調律をしていきます。 ※グラフの画面が表示された場合は右下の Tune を選択します。 ※機械を横にしますと、鍵盤が表示される横画面として使用できます。
- 9. 右上のピッチが表示されている枠 A440 ▼をタップし、目的のピッチを選択します。
- 10. スピナーの真下の枠に表示されている音を聞かせます。 A 3 と表示されていれば、37A を聞かせます。
- 11. スピナーの回転が止まるように調律していきます。完全に一致すると、スピナーの色が円いっぱいに広がります。
- 12. A3→A#3 というように半音ずつ進むと、サイバーイヤーも自動的に切り替わります。どんどん進んでいきましょう。 手動で音を切り替えるためには、図 2 のように指でスライドさせます。

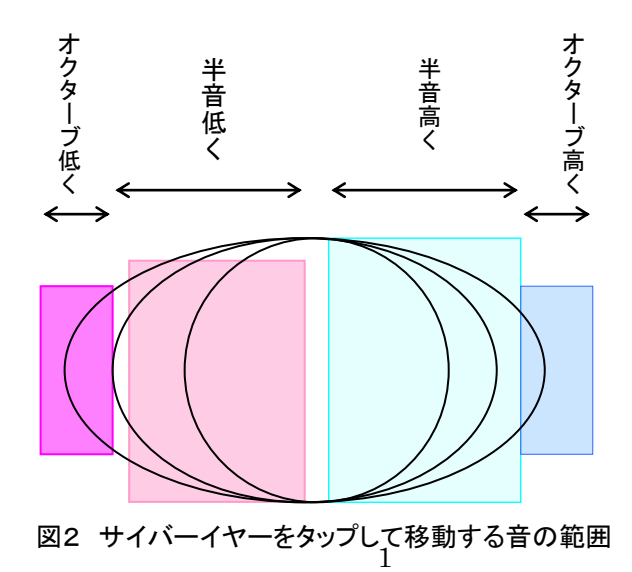

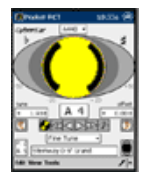

図 1

### EASY モードで使ってみる

#### →クイックマニュアル p.4~

- 1. 電源スイッチを入れます。
- 2. 画面上の iRCT のアイコン(CyberTuner)をタップします。
- 3. Chameleon (カメレオン) の画面が開きます。右上のボックスをタップし Easy を選択します。
- 4. サンプル音を聞かせます。録音ボタン(左下の赤い●)をタップしてください。
- 5. 指のマークが A4 を指しますので、A4(49A)の音をメゾフォルテ<mf>で聞かせます。この時、1 本の弦のみが鳴 るようにミュートしておきます。音叉のマークがクルクルと回転するまで聞かせてください。これを 3 回繰り返しま す。サンプル音がよく聞き取れなかった場合、「Poor」の表示が出ますので、その音の鍵盤のアイコンをタップし、 もう一度 3 回聞かせてください。「Good」、「Fair」が出れば OK です。
- 6. 次に指のマークが A3(37A)を指しますので、5.の手順と同じようにして 3 回聞かせます。これを指示に従って、A5 まで繰り返して行います。
- 7. ピッチが 1Hz以上ずれている場合は、ピッチ上げ(Pitch Raise)モードでまずピッチ上げをしましょう。下の「Pitch Raise モードの使い方」をご覧ください!
- 8. A5 までとりおわったら、カメレオンマークの計算(Calculate)ボタンをタップします。
- 9. サイバーイヤーの画面が開きます(図1)。この画面で実際に調律をしていきます。
- 10. 右上のピッチ窓をタップし、目的のピッチに合わせます。
- 11. スピナーの真下に表示されている音を聞かせます。A3 と表示されていれば、37A を聞かせます。 スピナーの回転が止まるように調律していきます。完全に一致すると、スピナーの色がいっぱいに広がります。
- 12. A3→A#3 というように進むと、サイバーイヤーも自動的に切り替わります。どんどん進んでいきましょう。

※ イージーモードを選択すると、RCTの設定がおまかせモードになります。 OTSで使用する場合は、おまかせモードのままになってしまいますので、Advanceを タップし、設定を行って下さい。(別紙B5 RCT画面の設定 参照)

※ easy モードでは保存ができません。データ保存をお考えの方は、OTS で使い方に慣れてください。

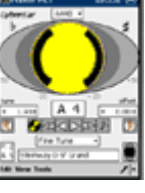

図 1

## ピッチ上げをする

#### →クイックマニュアル p.8~

30¢以上下がっている場合など、大幅なピッチ変更をするときには、ピッチ上げモードを使用します。

1. 電源スイッチを入れます。

- 2. 画面上の iRCT のアイコン(CyberTuner)をタップします。
- 3. カメレオンの画面が開きます。画面下の Recorded piano をタップします。
- 4. 5 種類の大きさのピアノが表示されます。一番近い大きさのピアノを選択します。(例:ヤマハ U1、U3 のピアノでし たら、3 番目の Kawai UST 7 studio が最適かと思います。)
- 5. カメレオンの画面に戻りますので、右下のカメレオンマークの計算(Calculate)ボタンをタップします。
- 6. 設定が A440 以外になっていると、ここでメッセージが出てきますが、OK をタップします。
- 7. サイバーイヤーの画面が開きます。画面下部の | Mode: Fine Tune ▼と書かれた枠をタップし、Pitch Raise を選びます。
- 8. 細かい設定をする画面が開かれます。一番上の行、Lowest plain-wire note には、一番低い真線の音を入力しま す。▲、▼をタップして、変更します。下の Overpull では、狂いの大きさに応じて数値を設定します。 通常は Bass Cap 10¢、Treble Cap 24¢、Adjust Overpull +0% が基本設定となります。
- 9. 右下の Start New をタップします。
- 10. サイバーイヤーの画面に戻ります。ピッチを表示している枠 A440 ▼を、目的のピッチに合わせ、スピナーの 回転が止まるように、A0(最低音)からどんどんピッチ上げをしていきます。
- 11. ピッチ上げが終了したら、カメレオンの画面に戻り、●をタップしてサンプルをとり、通常の手順で調律を始めてく ださい。

## スマートチューン Smart Tune で使用する

0.5 から 10¢ぐらいわずかにずれている場合など、この Smart Tune モードを使用すると、非常に正確な 極小ピッチ修正を行い、調律が最終的なターゲットにより近づくのに役立ちます。

- 1. 電源スイッチを入れます。
- 2. 画面上の iRCT のアイコン(CyberTuner)をタップします。 カメレオンの画面が開きます。
- 3. サンプルをとります。
- 4. A5 までとりおわったら、右下のカメレオンマークの計算(Calculate)ボタンをやっプします。
- 5. サイバーイヤーの画面が開きます。画面下部の Fine Tune ▼と書かれた枠をタップし、Smart Tuneを選びます。
- 6. 細かい設定をする画面が開かれます。一番上の行、Second Treble Strut Note には、次高音最後の音(Up の場 合は通常 C8)を入力します。First Treble Strut Note には中音部の最高音、Lowest trichord Note には 3本弦の最低音、 Lowest tenor Note には中音部の最低音を入力します。 Tenor bichord には Lowest tenor から Lowest trichord までの弦数が自動的に表示されます。
- 7. 左下の Start New をタップします。
- 8. サイバーイヤーの画面に戻ります。ピッチを表示している枠 A440 ▼を、目的のピッチに合わせ、スピナーの 回転が止まるように、調律していきます。

# 主な用語の説明

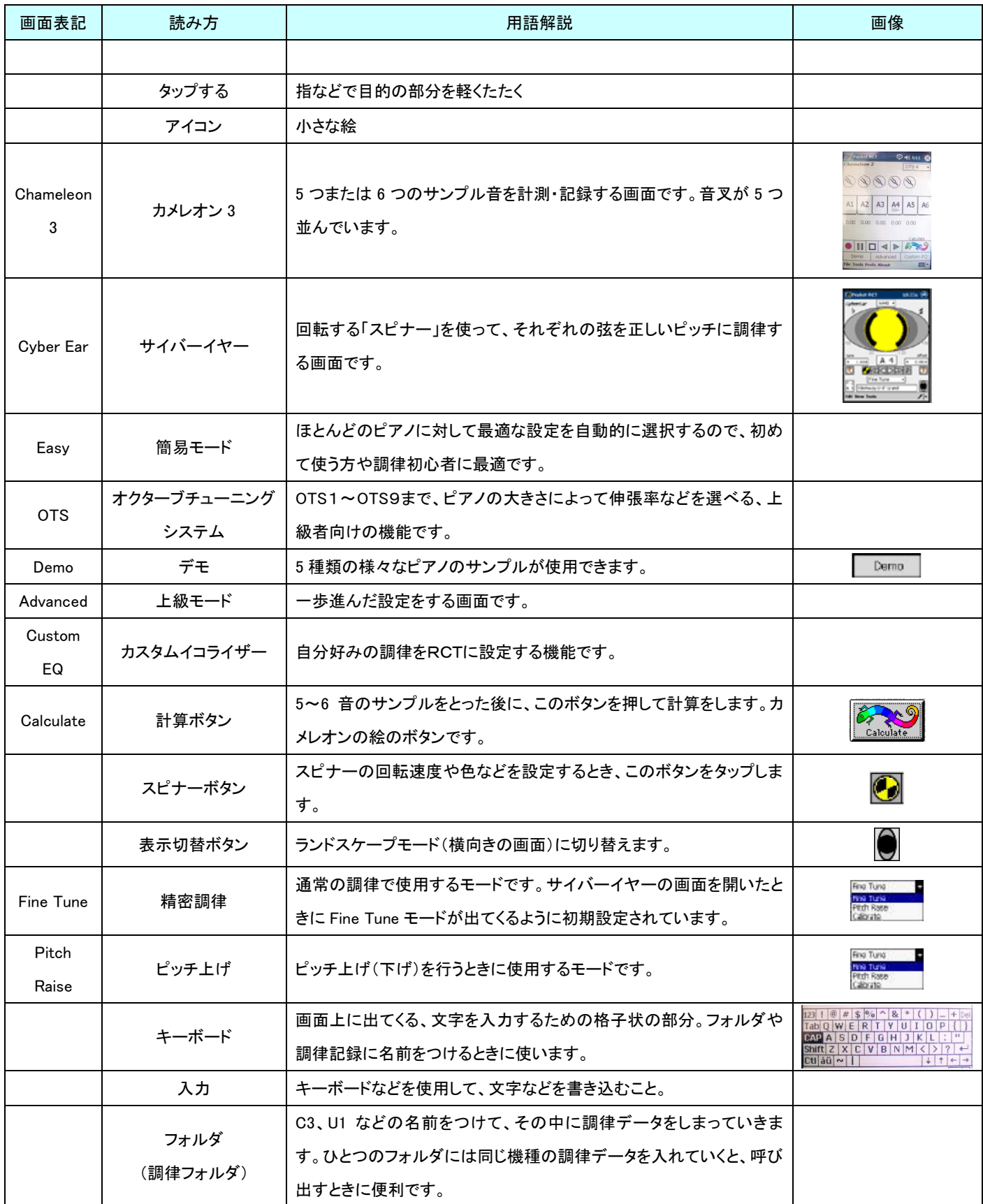

※画像は実際の画面と異なることがあります。